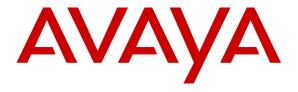

## Avaya Solution & Interoperability Test Lab

# **Application Notes for Configuring Cablevision Optimum Voice SIP Trunking with Avaya IP Office - Issue 1.1**

### **Abstract**

These Application Notes describe the procedures for configuring Session Initiation Protocol (SIP) Trunking between Cablevision Optimum Voice and Avaya IP Office.

Optimum Voice SIP Trunking provides PSTN access via a SIP trunk between the enterprise and the Cablevision cable network as an alternative to legacy analog or digital trunks. This approach generally results in lower cost for the enterprise.

Cablevision is a member of the Avaya DevConnect Service Provider program. Information in these Application Notes has been obtained through DevConnect compliance testing and additional technical discussions. Testing was conducted via the DevConnect Program at the Avaya Solution and Interoperability Test Lab.

#### 1. Introduction

These Application Notes describe the procedures for configuring Session Initiation Protocol (SIP) Trunking between Cablevision Optimum Voice and Avaya IP Office.

Optimum Voice SIP Trunking provides PSTN access via a SIP trunk between the enterprise and the Cablevision cable network as an alternative to legacy analog or digital trunks. This approach generally results in lower cost for the enterprise.

# 1.1. Interoperability Compliance Testing

A simulated enterprise site with Avaya IP Office was connected to Optimum Voice SIP Trunking. To verify SIP trunking interoperability, the following features and functionality were exercised during the interoperability compliance test:

- Response to SIP OPTIONS queries
- Incoming PSTN calls to various phone types
  Phone types included H.323, digital, and analog telephones at the enterprise. All inbound PSTN calls were routed to the enterprise across the SIP trunk from the service provider.
- Outgoing PSTN calls from various phone types
  Phone types included H.323, digital, and analog telephones at the enterprise. All outbound
  PSTN calls were routed from the enterprise across the SIP trunk to the service provider.
- Inbound and outbound PSTN calls to/from soft clients Avaya IP Office supports two soft clients: Avaya IP Office Phone Manager and Avaya IP Office Softphone. Avaya IP Office Phone Manager supports two modes (PC softphone and telecommuter). Both clients in each supported mode were tested.
- Various call types including: local, long distance, international, and outbound toll-free.
- Codec G.711MU
- Caller ID presentation and Caller ID restriction
- DTMF transmission using in-band tones
- Voicemail navigation for inbound and outbound calls
- User features such as hold and resume, transfer, and conference
- Off-net call forwarding and twinning

Items not supported by Optimum Voice SIP Trunking or not tested included the following:

- Inbound toll-free, 411 calls and emergency calls (911) are supported but were not tested as part of the compliance test.
- Operator services are not supported.
- DTMF transmission using RFC 2833 is not supported.
- T.38 Fax is not supported.

Interoperability testing of Optimum Voice SIP Trunking was completed with successful results for all test cases with the exception of the observations/limitations described below.

Twinning – Second Dial Tone: On a active call answered at an external twinned phone, the Avaya IP Office user should be able to get a second dial tone from Avaya IP Office by dialing \*\*. This was not possible with this solution.

■ Phone Manager Telecommuter Mode: During testing with the Avaya IP Office Phone Manager (H.323 soft client) in telecommuter mode, one combination of telecommuter phone and destination number resulted in a call with no audio. Calls to all other destination numbers worked properly. The case of no audio resulted when the telecommuter phone and destination number resided on the same external PBX.

## 1.2. Support

For technical support on Optimum Voice SIP Trunking, contact Cablevision using the Customer Service links at www.optimumbusiness.com.

# 2. Reference Configuration

**Figure 1** illustrates the test configuration. The test configuration shows an enterprise site connected to Optimum Voice SIP Trunking.

Located at the edge of the enterprise site is an Edgewater Networks EdgeMarc 4552 router provided by Cablevision to serve as a demarcation point for the SIP trunking service. For testing purposes, the WAN interface of the router was connected to a broadband Internet connection with a public IP address to access the service. In an actual customer configuration, the router would connect to a cable modem to access the Cablevision network. The LAN port 1 of the router is connected to the enterprise LAN.

Also located at the enterprise site is an Avaya IP Office 500 with analog expansion module. Endpoints include an Avaya 1600 Series IP Telephone (with H.323 firmware), an Avaya 5600 Series IP Telephone (with H.323 firmware), an Avaya IP Office Phone Manager, an Avaya IP Office Softphone, an Avaya 5420 Digital Telephone, and an Avaya 6210 Analog Telephone. The site also has a Windows 2003 Server running Avaya Voicemail Pro for voicemail and running Avaya IP Office Manager to configure the Avaya IP Office.

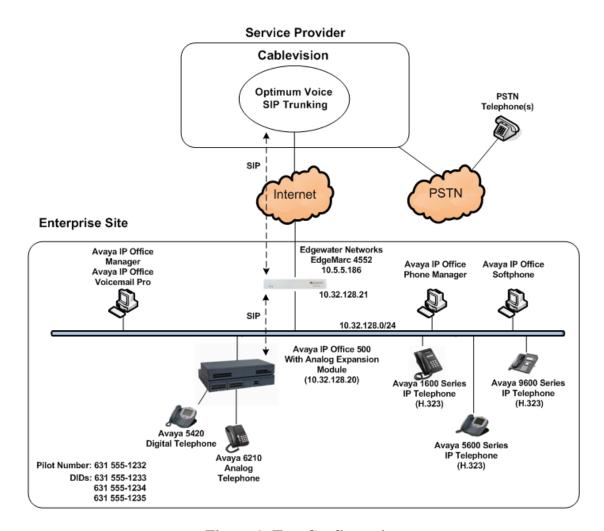

Figure 1: Test Configuration

For security purposes, any public IP addresses or PSTN routable phone numbers used in the compliance test are not shown in these Application Notes. Instead, public IP addresses have been replaced with private addresses and all phone numbers have been replaced with numbers that can not be routed by the PSTN.

For the purposes of the compliance test, users dialed a short code of 9 + N digits to send digits across the SIP trunk to Cablevision. The short code of 9 is stripped off by Avaya IP Office but the remaining N digits were sent unaltered to Cablevision. For calls within the North American Numbering Plan (NANP), the user dialed 11 (1 + 10) digits. Thus for these NANP calls, Avaya IP Office sent 11 digits in the Request URI and the To field of an outbound SIP INVITE message. It was configured to send 10 digits in the From field. For inbound calls, Optimum Voice SIP Trunking sent 10 digits in the Request URI and the To field of inbound SIP INVITE messages.

Cablevision uses the phone number in the From header of a SIP INVITE message to authenticate the calling party. Thus, a call will be rejected by the network unless the From header contains a number known to Cablevision. This is especially important for calls inbound from the PSTN which are redirected back to the PSTN by call forwarding or twinning. For call forwarding, Avaya IP Office always sends the number of the forwarding phone in the From header. This is a number known to

Cablevision. As a result, the call display on the destination phone shows the forwarding party not the original caller. For twinning, this behavior can be slightly altered through configuration. See **Section 4.3** and **4.4** for details.

In an actual customer configuration, the enterprise site may also include additional network components between the service provider and the EdgeMarc router such as a session border controller or data firewall. A complete discussion of the configuration of these devices is beyond the scope of these Application Notes. However, it should be noted that SIP and RTP traffic between the service provider and EdgeMarc router must be allowed to pass through these devices.

# 3. Equipment and Software Validated

The following equipment and software/firmware were used for the sample configuration provided:

| Avaya Telephony Components        |                                           |
|-----------------------------------|-------------------------------------------|
| Equipment                         | Release                                   |
| Avaya IP Office 500 with Analog   | 6.0 (8)                                   |
| Expansion Module                  |                                           |
| Avaya IP Office Analog Expansion  | 8.0 (8)                                   |
| Module                            |                                           |
| Avaya Voicemail Pro               | 6.0.22                                    |
| Avaya IP Office Manager           | 8.0 (8)                                   |
| Avaya 1608SW IP Telephone (H.323) | Avaya one-X Deskphone Value Edition 1.2.2 |
| Avaya 5620 IP Telephone (H.323)   | 2.9.1                                     |
| Avaya 9640SW IP Telephone (H.323) | Avaya one-X Deskphone Edition 3.1         |
| Avaya IP Office Phone Manager     | 4.2.25                                    |
| Avaya IP Office Softphone         | 3.0                                       |
| Avaya 5420 Digital Telephone      | N/A                                       |
| Avaya 6210 Analog Telephone       | N/A                                       |

| Cablevision Components           |          |
|----------------------------------|----------|
| Equipment                        | Release  |
| Edgewater Networks EdgeMarc 4552 | 10.2.0.2 |

# 4. Configure Avaya IP Office

This section describes the Avaya IP Office configuration to support connectivity to Optimum Voice SIP Trunking. Avaya IP Office is configured through the Avaya IP Office Manager PC application. From a PC running the Avaya IP Office Manager application, select Start → Programs → IP Office → Manager to launch the application. Navigate to File → Open Configuration, select the proper Avaya IP Office system from the pop-up window, and log in with the appropriate credentials. A management window will appear similar to the one in the next section. All the Avaya IP Office configurable components are shown in the left pane known as the Navigation Pane. The pane on the right is the Details Pane. These panes will be referenced throughout the Avaya IP Office configuration. All licensing and feature configuration that is not directly related to the interface with the service provider (such as twinning and IP Office Softphone support) is assumed to already be in place.

## 4.1. LAN1 Settings

In the sample configuration, the MAC address 00E007026FBA was used as the system name and the LAN1 port was used to connect the Avaya IP Office to the enterprise network. To access the LAN1 settings, first navigate to System → 00E007026FBA in the Navigation Pane and then navigate to the LAN1→ LAN Settings tab in the Details Pane. The IP Address and IP Mask fields are set from values shown in Figure 1. All other parameters should be set according to customer requirements.

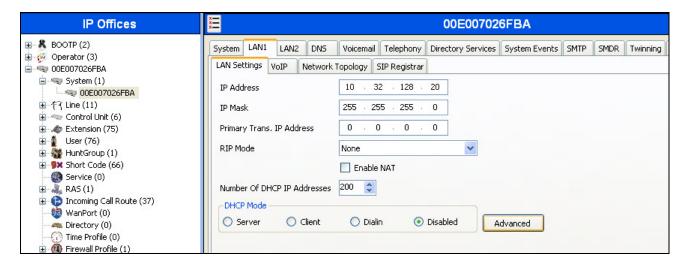

On the **VoIP** tab in the Details Pane, check the **SIP Trunks Enable** box to enable the configuration of SIP trunks. The **RTP Port Number Range** can be customized to a specific range of receive ports for the RTP media. Based on this setting, Avaya IP Office would request RTP media be sent to a UDP port in the configurable range for calls using LAN1. Avaya IP Office can also be configured to mark the Differentiated Services Code Point (DSCP) in the IP Header with specific values to support Quality of Services policies for both signaling and media. The **DSCP** field is the value used for media and the **SIG DSCP** is the value used for signaling. The specific values used for the compliance test are shown in the example below. All other parameters should be set according to customer requirements.

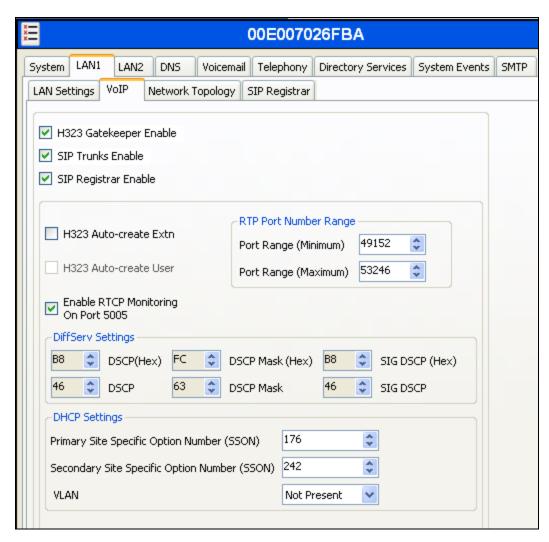

On the **Network Topology** tab in the Details Pane, configure the following parameters:

- Select the **Firewall/NAT Type** from the pull-down menu that matches the network configuration. No firewall or network address translation (NAT) device was used in the compliance test as shown in **Figure 1**, so the parameter was set to *Open Internet*.
- Set **Binding Refresh Time** (seconds) to 300. This value is used as one input to determine the frequency at which Avaya IP Office will send SIP OPTIONS messages to the service provider. See **Section 4.9** for complete details.
- All other parameters should be set according to customer requirements.

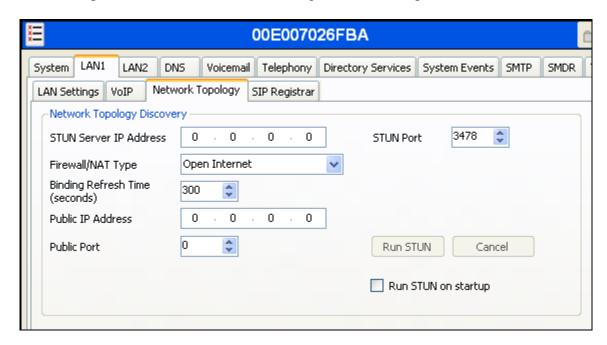

## 4.2. System Telephony Settings

Navigate to the **Telephony** → **Telephony** Tab on the Details Pane. Set the **Automatic Codec Preference** for the default codec to be used for intra-enterprise traffic. Choose the **Companding Law** typical for the enterprise location. For North America, *ULAW* is used. Uncheck the **Inhibit Off-Switch Forward/Transfer** box to allow call forwarding and call transfer to the PSTN via the service provider across the SIP trunk.

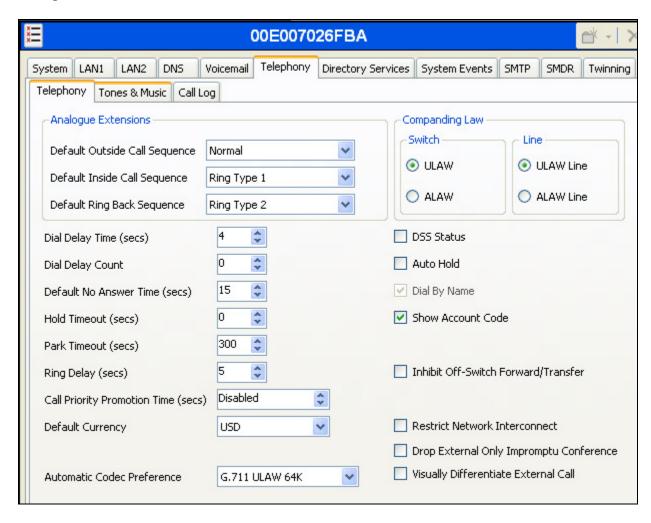

# 4.3. Twinning Calling Party Settings

When using twinning, the calling party number displayed on the twinned phone is controlled by two parameters. These parameters only affects twinning and do not impact the messaging or operation of other redirected calls such as forwarded calls. The first parameter is the **Send original calling party information for Mobile Twinning** box on the **System**->Twinning tab. The second parameter is the **Send Caller ID** parameter on the **SIP Line** form (shown in **Section 4.4**).

If this box (representing the first parameter) is checked, the setting of the second parameter is ignored and Avaya IP Office will send the following in the SIP From Header. The value in the From header determines what is displayed as the calling party number:

- On calls from an internal extension to an enterprise phone with twinning enabled, Avaya IP Office will send the calling party number of the originating extension to the twinned destination.
- On calls from the PSTN to an enterprise phone with twinning enabled, Avaya IP Office will send the calling party number of the enterprise host phone (instead of the number of the originating caller) to the twinned destination.

If this box is unchecked, the value sent in the SIP From header is determined by the setting of the second parameter (the **Send Caller ID** value in **Section 4.4**). Cablevision supports the SIP Diversion header for re-directed calls which is one of the choices available for setting the **Send Caller ID** parameter in **Section 4.4**. If this option is chosen, the calling party number is changed in the following way:

• On all calls to an enterprise phone with twinning enabled (internal or PSTN), the calling party number appears as the pilot number on the twinned destination. The EdgeMarc router overwrites the SIP From header from Avaya IP Office with the pilot number. The pilot number is described in **Section 4.4** as part of the Contact header.

For the compliance test, the **Send original calling party information for Mobile Twinning** box on the **System**->**Twinning** tab was checked which overrides any setting of the **Send Caller ID** parameter on the **SIP Line** form.

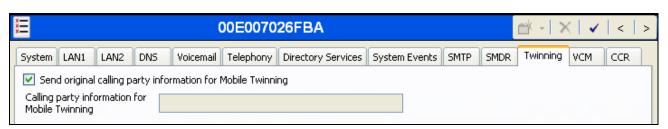

#### 4.4. Administer SIP Line

A SIP line is needed to establish the SIP connection between Avaya IP Office and Optimum Voice SIP Trunking. To create a SIP line, begin by navigating to **Line** in the Navigation Pane. Right-click and select **New** → **SIP Line**. On the **SIP Line** tab in the Details Pane, configure the parameters as shown below.

- Set the **ITSP Domain Name** to the IP address of the LAN port 1 interface of the EdgeMarc router.
- Set **ITSP IP Address** to the IP address of the LAN port 1 interface of the EdgeMarc router.
- Set **Send Caller ID** to *None*. For the compliance test, this parameter was ignored since the **Send original calling party information for Mobile Twinning** box was checked in **Section 4.3**.
- Check the **In Service** box.
- Uncheck the Check OOS box. Optimum Voice SIP Trunking does not respond to the SIP OPTIONS messages sent by Avaya IP Office. Thus, this setting will prevent Avaya IP Office from taking the SIP trunk out of service.
- Set the **Layer 4 Protocol** to *UDP*.
- Set Use Network Topology Info to the network port configured in Section 4.1.
- Set the **Send Port** to **5060**.
- Default values may be used for all other parameters.

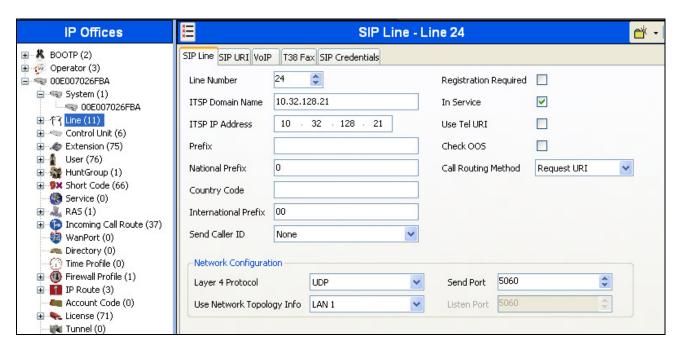

Each SIP URI that Avaya IP Office will accept on this line must be created. To create a SIP URI entry, first select the **SIP URI** tab. Click the **Add** button and the **New Channel** area will appear at the bottom of the pane. For the compliance test, a single SIP URI entry was created that matched any number assigned to an Avaya IP Office user. The entry was created with the parameters shown below.

- Set Local URI, and Display Name to *Internal Data*. This setting allows calls on this line whose SIP URI matches the number set in the SIP tab of any User as shown in Section 4.6.
- Set **Contact** to the pilot number provided by Cablevision. This number is used to authenticate all calls from the enterprise. This number must not be assigned to any internal extension.
- Associate this line with an incoming line group by entering a line group number in the Incoming Group field. This line group number will be used in defining incoming call routes for this line. Similarly, associate the line to an outgoing line group using the Outgoing Group field. The outgoing line group number is used in defining short codes for routing outbound traffic to this line. For the compliance test, a new incoming and outgoing group 24 was defined that only contains this line (line 24).
- Set Max Calls per Channel to the number of simultaneous SIP calls that are allowed using this SIP URI pattern.

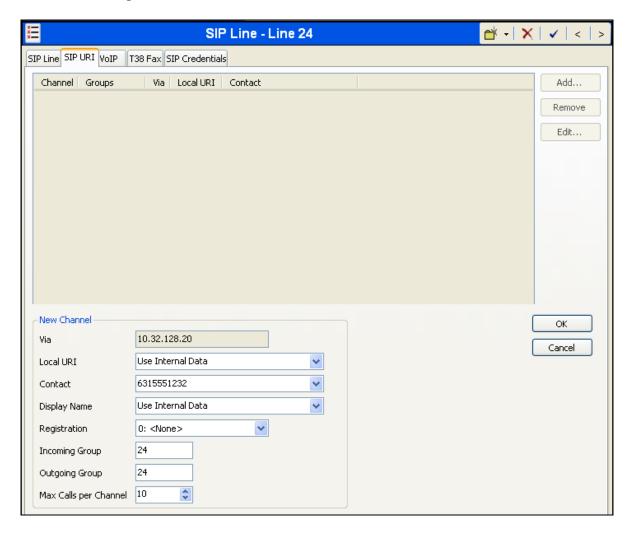

Select the **VoIP** tab, to set the Voice over Internet Protocol parameters of the SIP line. Set the parameters as shown below.

- Set the **Compression Mode** to *Automatic Select*.
- Set the **DTMF Support** field to *Inband*. This directs Avaya IP Office to send DTMF tones as inband tones in the audio stream instead of RTP events as per RFC2833.
- Uncheck the **VoIP Silence Suppression** box.
- Uncheck the **Fax Transport Support** box.
- Uncheck the **Re-invite Supported** box.
- Default values may be used for all other parameters.

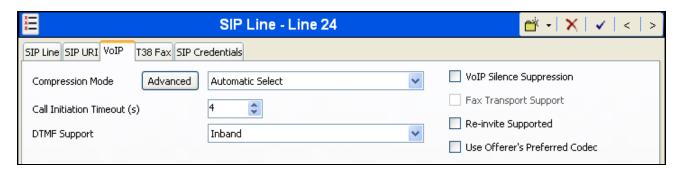

#### 4.5. Short Code

Define a short code to route outbound traffic to the SIP line. To create a short code, right-click on **Short Code** in the Navigation Pane and select **New**. On the **Short Code** tab in the Details Pane, configure the parameters as shown below.

- In the **Code** field, enter the dial string which will trigger this short code, followed by a semi-colon. In this case, *9N*;. This short code will be invoked when the user dials 9 followed by any number.
- Set **Feature** to *Dial*. This is the action that the short code will perform.
- Set **Telephone Number** to *N*"@10.32.128.21". This field is used to construct the Request URI and To headers in the outgoing SIP INVITE message. The value *N* represents the number dialed by the user. The IP address 10.32.128.21 is the IP address of the LAN port 1 interface of the EdgeMarc router.
- Set the **Line Group Id** to the outgoing line group number defined on the **SIP URI** tab on the **SIP Line** in **Section 4.4**. This short code will use this line group when placing the outbound call.

Click the **OK** button (not shown).

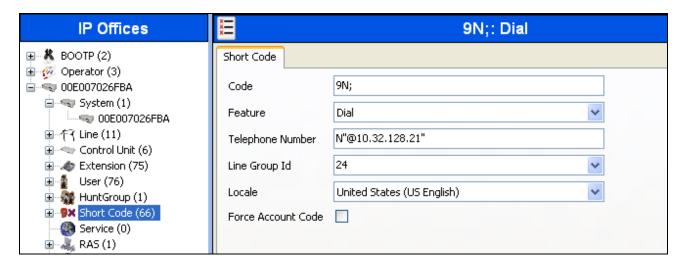

#### 4.6. User

Configure the SIP parameters for each user that will be placing and receiving calls via the SIP line defined in **Section 4.4**. To configure these settings, first navigate to **User→**Name in the Navigation Pane where Name is the name of the user to be modified. In the example below, the name of the user is Extn370. Select the **SIP** tab in the Details Pane. The values entered for the **SIP Name** and **Contact** fields are used as the user part of the SIP URI in the From header for outgoing SIP trunk calls and allow matching of the SIP URI for incoming calls without having to enter this number as an explicit SIP URI for the SIP line (**Section 4.4**). The example below shows the settings for user Extn370. The **SIP Name** is set to one of the DID numbers assigned to the enterprise from Cablevision. The **Contact** is set to the pilot number. The **Contact** will be set to the pilot number for all users. The **SIP Display Name** (**Alias**) parameter can optionally be configured with a descriptive name. Click the **OK** button (not shown).

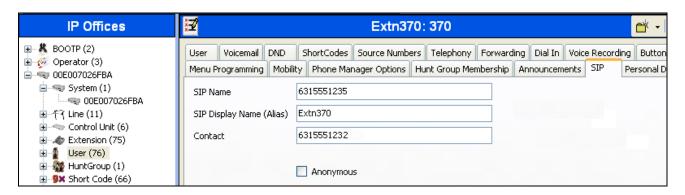

## 4.7. Incoming Call Route

An incoming call route maps an inbound DID number on a specific line to an internal extension. This procedure should be repeated for each DID number provided by the service provider except the DID number used for trunk registration. To create an incoming call route, right-click **Incoming Call Routes** in the Navigation Pane and select **New**. On the **Standard** tab of the Details Pane, enter the parameters as shown below.

- Set the **Bearer Capacity** to **Any Voice**.
- Set the **Line Group Id** to the incoming line group of the SIP line defined in **Section 4.4**.
- Set the **Incoming Number** to the incoming number on which this route should match. Matching is right to left.
- Default values can be used for all other fields.

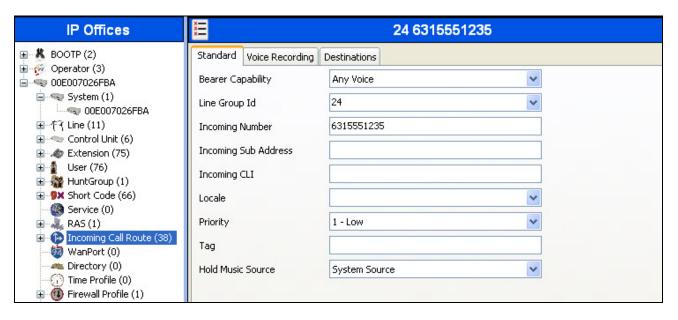

On the **Destinations** tab, select the destination extension from the pull-down menu of the **Destination** field. Click the **OK** button (not shown). In this example, incoming calls to 6315551235 on line 24 are routed to extension 370.

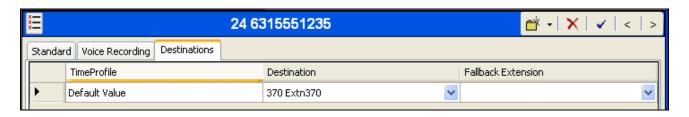

## 4.8. Privacy/Anonymous Calls

For outbound calls with privacy (anonymous) enabled, Avaya IP Office will replace the calling party number in the From and Contact headers of the SIP INVITE message with "restricted" and "anonymous" respectively. Avaya IP Office can be configured to use the P-Preferred-Identity (PPI) or P-Asserted-Identity (PAI) header to pass the actual calling party information for authentication and billing. By default, Avaya IP Office will use PPI for privacy. Optimum Voice SIP Trunking supports PAI for the purposes of privacy.

To configure Avaya IP Office to use PAI for privacy calls, navigate to User → noUser in the Navigation Pane. Select the Source Numbers tab in the Details Pane. Click the Add button.

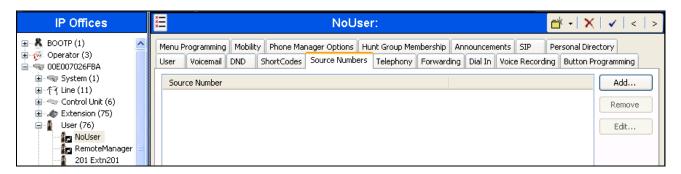

At the bottom of the Details Pane, the **Source Number** field will appear. Enter *SIP\_USE\_PAI\_FOR\_PRIVACY*. Click **OK**.

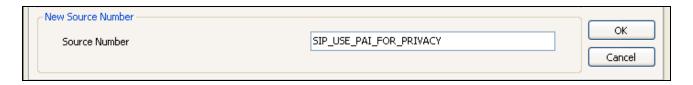

The **SIP\_USE\_PAI\_FOR\_PRIVACY** parameter will appear in the list of Source Numbers as shown below.

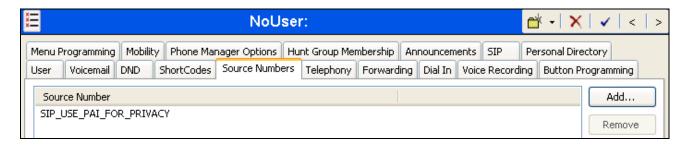

## 4.9. SIP Options

Avaya IP Office sends SIP OPTIONS messages periodically to determine if the SIP connection is active. The rate at which the messages are sent is determined by the combination of the **Binding Refresh Time** (in seconds) set on the **Network Topology** tab in **Section 4.1** and the **SIP\_OPTIONS\_PERIOD** parameter (in minutes) that can be set on the **Source Number** tab of the **noUser** user. The OPTIONS period is determined in the following manner:

- If no **SIP\_OPTIONS\_PERIOD** parameter is defined and the **Binding Refresh Time** is 0, then the default value of 44 seconds is used.
- To establish a period less than 42 seconds, do not define a **SIP\_OPTIONS\_PERIOD** parameter and set the **Binding Refresh Time** to a value less than 42 secs. The OPTIONS message period will be equal to the **Binding Refresh Time**.
- To establish a period greater than 42 seconds, a **SIP\_OPTIONS\_PERIOD** parameter must be defined. The **Binding Refresh Time** must be set to a value greater than 42 secs. The OPTIONS message period will be the smaller of the **Binding Refresh Time** and the **SIP\_OPTIONS\_PERIOD**.

To configure the SIP\_OPTIONS\_PERIOD parameter, navigate to User → noUser in the Navigation Pane. Select the Source Numbers tab in the Details Pane. Click the Add button.

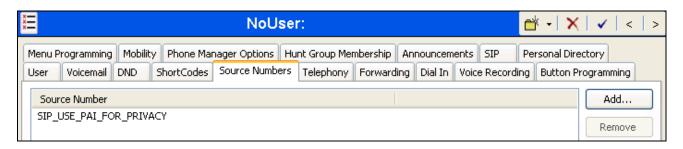

At the bottom of the Details Pane, the **Source Number** field will appear. Enter **SIP\_OPTIONS\_PERIOD=X**, where **X** is the desired value in minutes. Click **OK**.

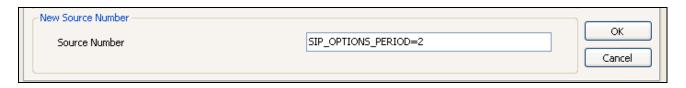

The **SIP\_OPTIONS\_PERIOD** parameter will appear in the list of Source Numbers as shown below. For the compliance test, an OPTIONS period of 2 minutes was desired. The **Binding Refresh Time** was set to *300* seconds (5 minutes) in **Section 4.1**. The **SIP\_OPTIONS\_PERIOD** was set to *2* minutes. Avaya IP Office chose the OPTIONS period as the smaller of these two values (2 minutes). Click the **OK** button (not shown).

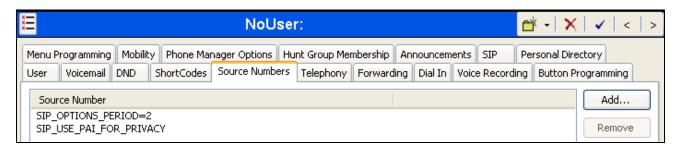

## 4.10. Save Configuration

Navigate to **File** → **Save Configuration** in the menu bar at the top of the screen to save the configuration performed in the preceding sections.

# 5. Cablevision Optimum Voice SIP Trunking Configuration

Cablevision is responsible for the configuration of Optimum Voice SIP Trunking including the WAN interface of the EdgeMarc router. Cablevision will configure the EdgeMarc router before shipping the device to the customer. Once installed on the customer site, Cablevision will be able to access the EdgeMarc router remotely via this interface. In addition, Cablevision will provide the customer the necessary information to configure the Avaya IP Office SIP connection including:

- Supported codecs
- Pilot number
- DID numbers
- All IP addresses and port numbers used for signaling or media that will need access to the enterprise network through any security devices.

The customer will be responsible for configuring the voice network interface of the EdgeMarc router, along with basic SIP trunk parameters. LAN port 1 is used for the voice network and will communicate with the Avaya IP Office. LAN port 4 of the EdgeMarc router is used for management and is pre-configured with IP address 10.10.200.1. To perform the customer configuration of the EdgeMarc router, connect a PC to LAN port 4 of the router and assign the PC an IP address on the same subnet as the router. From the PC, launch a Web browser and go to <a href="http://10.10.200.1">http://10.10.200.1</a>. A login screen will appear. Enter login credentials provided by Cablevision in the Optimum Business SIP Trunk Set-UP guide provided by the Optimum Business technician at install. A copy of the set-up guide can also be downloaded from <a href="https://www.optimumbusiness.com/sip">www.optimumbusiness.com/sip</a>.

The **LAN Settings** screen will appear as shown below. Enter the following:

- **IP Address**: Enter the IP address assigned to LAN port 1 which will be used for SIP and RTP traffic. This IP address should be on the same subnet as the Avaya IP Office.
- **Subnet Mask**: Enter the subnet mask appropriate for the network where port 1 will be connected.

Default values were used for all other settings. Click **Submit**. Optionally, the **DHCP Server** functionality can be enabled. However, the compliance test did not use this functionality. Once complete, connect the voice network to LAN port 1.

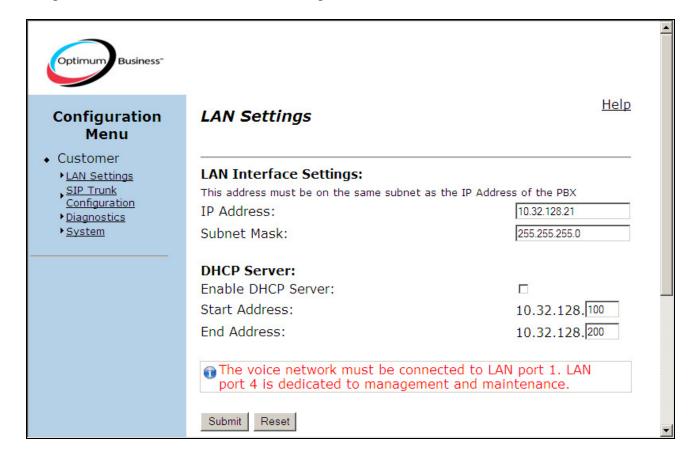

Select the **SIP Trunk Settings** link from the navigation menu in the left pane. In the right pane, select *Avaya IP Office* (latest version) from the pull-down menu for the **Select your PBX** field. Select the connection option labeled **Passive connection using the local, private IP address of the PBX**. In the **PBX address** field, enter the IP address of the Avaya IP Office. Click **Submit**.

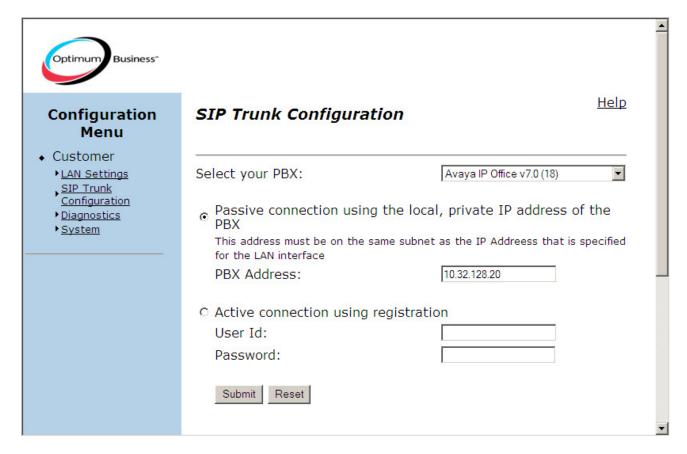

# 6. General Test Approach and Test Results

This section describes the general test approach used during compliance testing and the test results.

The general test approach was to configure a simulated enterprise site using Avaya IP Office to connect to Optimum Voice SIP Trunking. This configuration (shown in **Figure 1**) was used to exercise the features and functionality listed in **Section 1.1**.

Optimum Voice SIP Trunking passed compliance testing.

# 7. Verification Steps

The following steps may be used to verify the configuration:

• Use the Avaya IP Office System Status application to verify the state of the SIP connection. Launch the application. Select the SIP line of interest from the left pane. On the **Status** tab in the right pane, verify that the **Current State** is *Idle* for each channel.

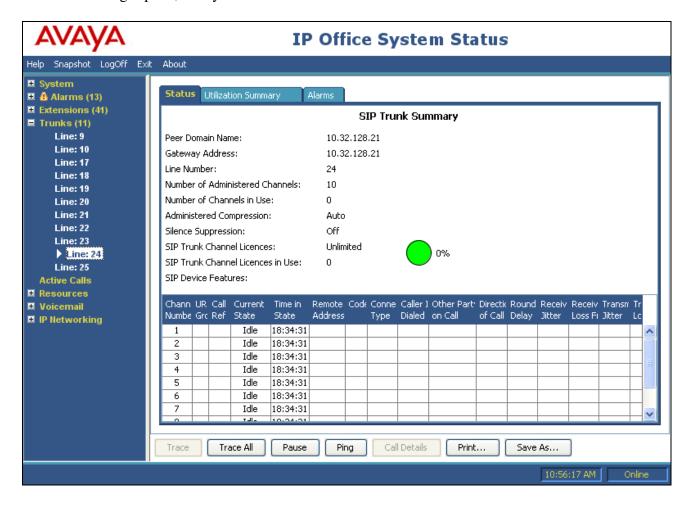

• Select the **Alarms** tab and verify that no alarms are active on the SIP line.

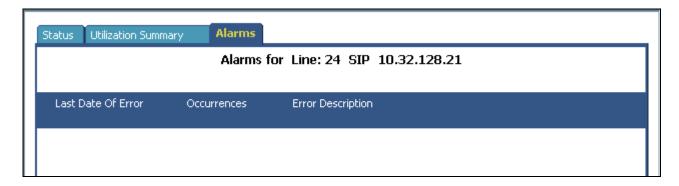

- Verify that a phone connected to Avaya IP Office can successfully place a call to the PSTN with two-way audio.
- Verify that a phone connected to PSTN can successfully place a call to the Avaya IP Office with two-way audio.

## 8. Conclusion

The Optimum Voice SIP Trunking passed compliance testing. These Application Notes describe the procedures required to configure the connectivity between Avaya IP Office and the Cablevision Optimum Voice SIP Trunking as shown in **Figure 1**.

## 9. Additional References

- [1] IP Office 6.0 Documentation CD, February 2010.
- [2] IP Office Installation, Document number15-601042, May 2010.
- [3] IP Office Manager, Document number15-601011, May 2010.
- [4] System Status Application, Document number 15-601758, February 2010.

Product documentation for Avaya products may be found at <a href="http://support.avaya.com">http://support.avaya.com</a>. Product documentation for Optimum Voice SIP Trunking is available from Cablevision at <a href="https://www.optimumbusiness.com/sip">www.optimumbusiness.com/sip</a>.

#### ©2010 Avaya Inc. All Rights Reserved.

Avaya and the Avaya Logo are trademarks of Avaya Inc. All trademarks identified by ® and TM are registered trademarks or trademarks, respectively, of Avaya Inc. All other trademarks are the property of their respective owners. The information provided in these Application Notes is subject to change without notice. The configurations, technical data, and recommendations provided in these Application Notes are believed to be accurate and dependable, but are presented without express or implied warranty. Users are responsible for their application of any products specified in these Application Notes.

Please e-mail any questions or comments pertaining to these Application Notes along with the full title name and filename, located in the lower right corner, directly to the Avaya DevConnect Program at devconnect@avaya.com.